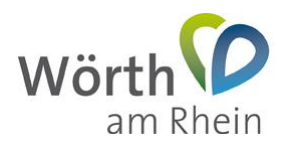

## **Nutzung des Ratsinformationssystems der Stadt Wörth am Rhein**

### **1. Mandatos Windows 10 Universal App 3.1.0 einrichten**

Um die Ratsinfo-App ("Mandatos") in Form der Windows 10 Universal App auf Ihrem Computer zu installieren gehen Sie wie folgt vor:

Öffnen Sie die folgende Webseite:

<https://www.microsoft.com/de-de/p/mandatos3/9p6pv04qv9f0>

Betätigen Sie die "Herunterladen" Schaltfläche.

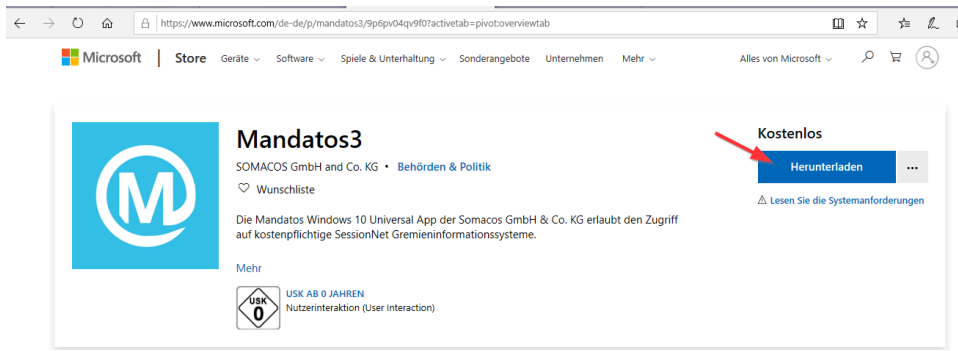

Es öffnet sich das "*Microsoft Store*". Betätigen Sie die "*Herunterladen*"-Schaltfläche um die Installation zu starten.

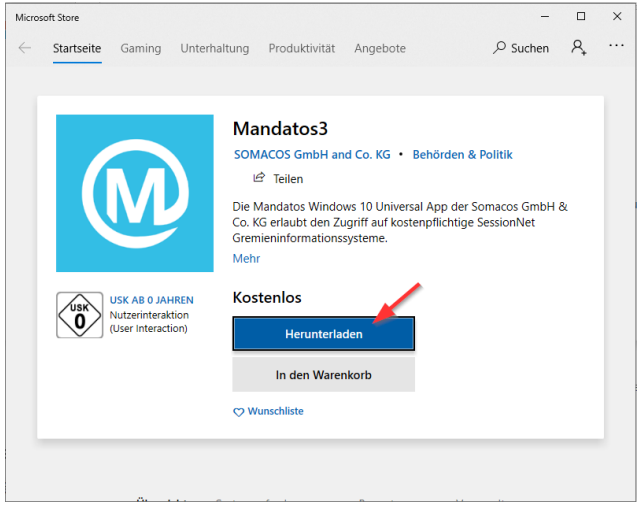

Sollten die Installation nicht starten, lesen Sie bitte die Hinweise im Kapitel "*Installation von Mandatos startet nicht*" am Ende dieses Dokumentes.

Im Dialog "*Geräteübergreifend verwenden*" betätigen Sie die "*Nein*"-Schalfläche.

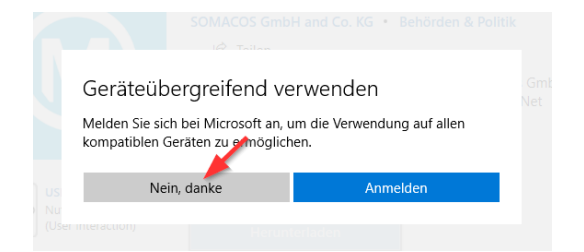

Die App wird nun heruntergeladen und auf Ihrem Endgerät installiert.

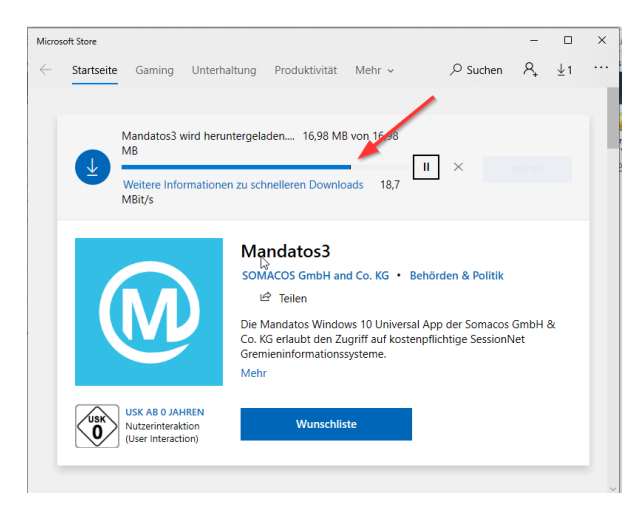

Nach Abschluss der Installation können Sie "*Mandatos*" direkt über das "*Microsoft Store*" oder später über das "*Windows Startmenü*" starten.

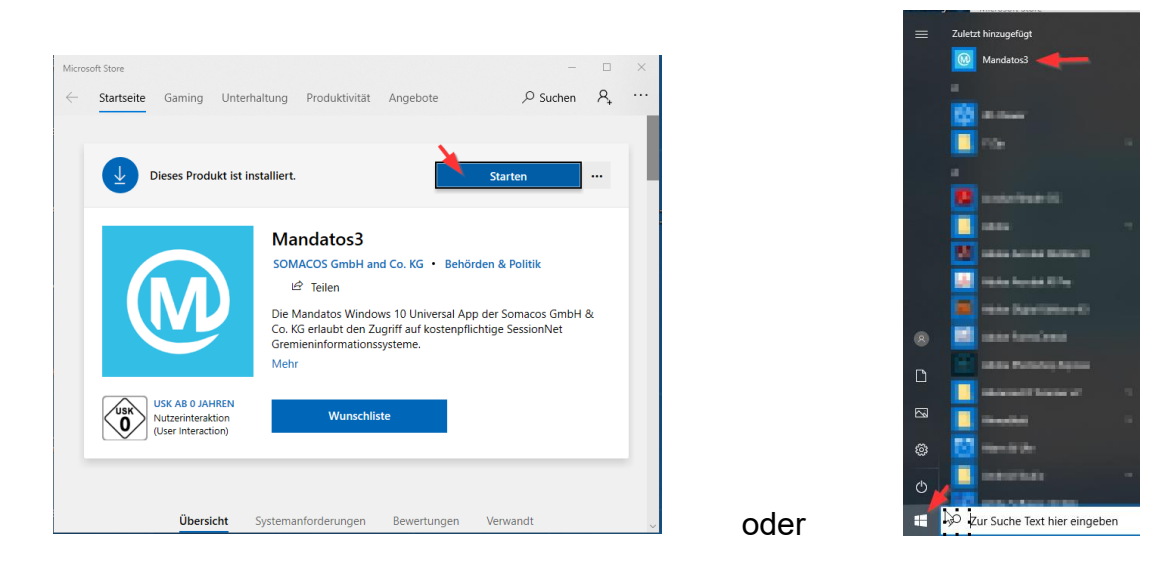

Richten Sie nun einmalig den "*Mandatos*" Zugang ein.

In (1) geben Sie die E-Mail-Adresse ein, welche Sie für den Zugang zu Session.NET nutzen. Das Passwort (2) und (3) können Sie frei wählen – es dient dem Zugriffsschutz auf die App. Betätigen Sie nun die "*Erstellen*" Schaltfläche.

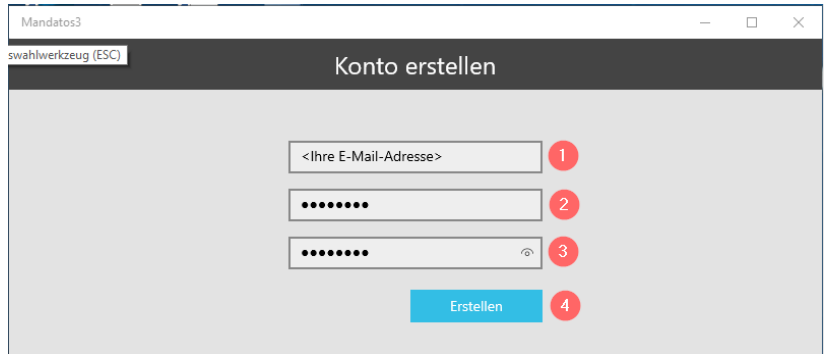

Befüllen Sie die Felder im nachfolgenden Dialog und betätigen Sie die "Erstellen"-Schaltfläche. Die URL lautet [https://sessionnet.krz.de/woerth\\_am\\_rhein/ri](https://sessionnet.krz.de/woerth_am_rhein/ri)

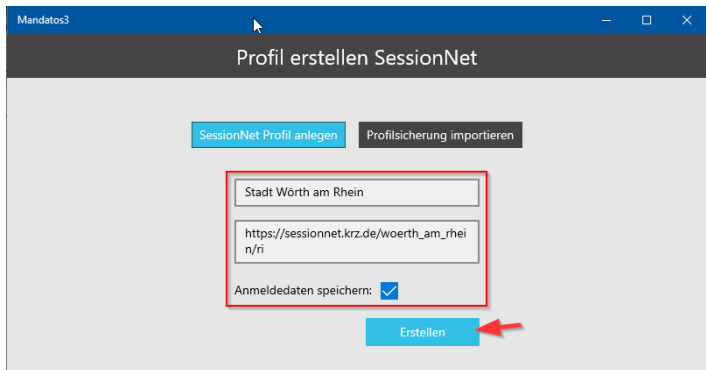

Den Hinweis zur Profilsicherung bestätigen Sie mit "Ok".

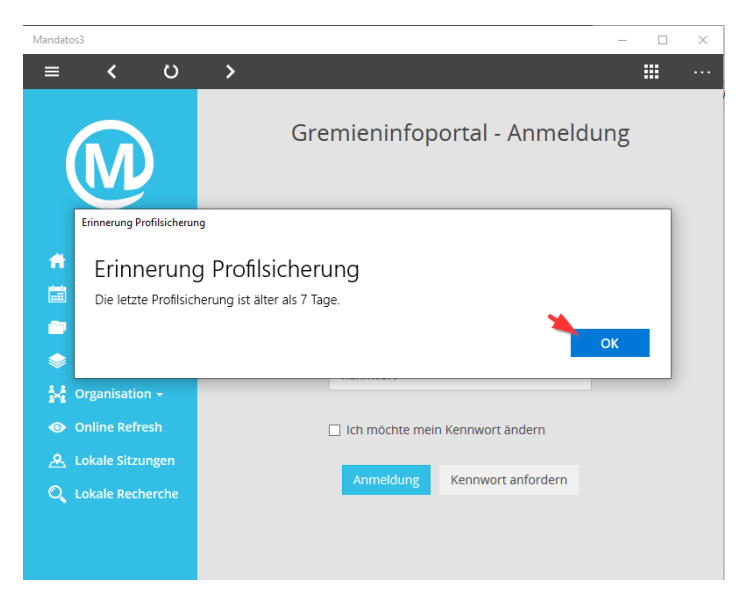

Geben Sie Ihre E-Mail-Adresse und das Passwort, welches Ihnen bereits für den Session.NET-Zugang zugeschickt wurde ein. Betätigen Sie anschließend die "*Anmeldung*" Schaltfläche.

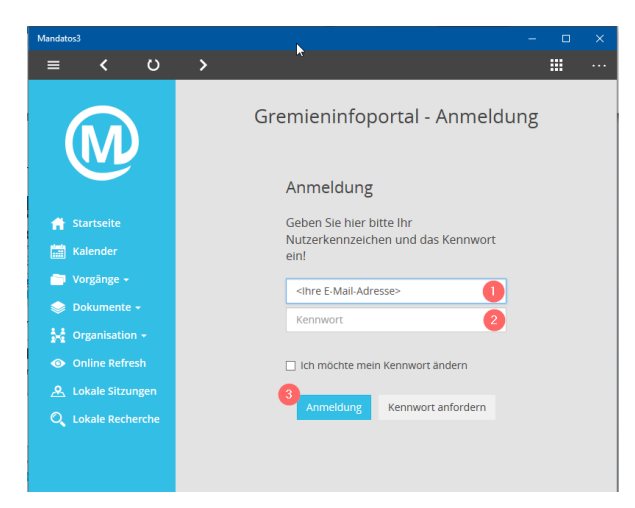

Sie haben die "*Mandatos*"-App erfolgreich eingerichtet und können nun auf Ihre Sitzungsdokumente zugreifen.

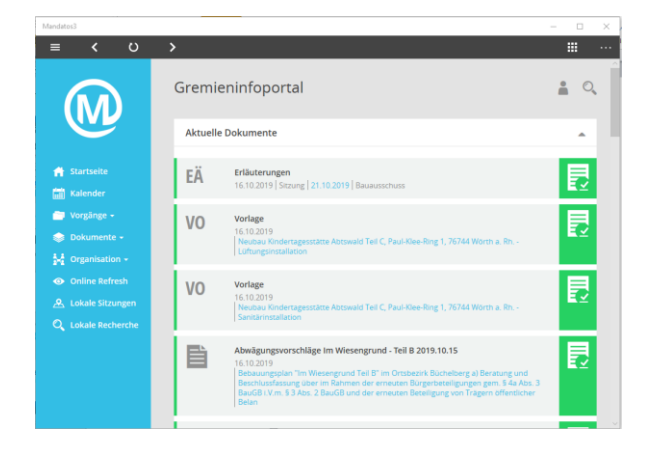

Passen Sie nun noch die Einstellungen für die Profilsicherung an. Gehen Sie hierzu wie folgt vor:

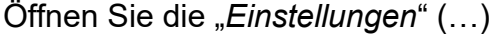

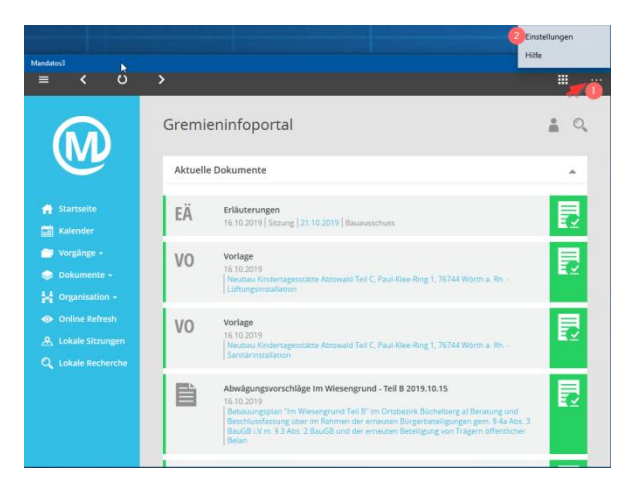

Wählen Sie "Filesystem" (1), wählen Sie anschließend eine Stelle auf Ihrem Computer aus, auf welchem Sie die Sicherung ablegen möchten (z.B. "Dokumente") (2). Vergeben Sie ein Passwort (3), (4) für die Verschlüsselung und führen Sie den Export (5) durch.

Wenn Sie nicht mehr an die Profilsicherung erinnert werden möchten, passen Sie (6) entsprechend an.

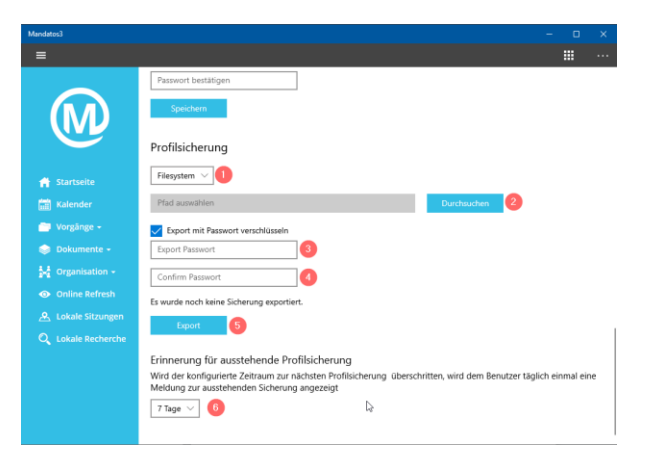

# **2. Benutzerhandbuch**

Das vollständige Benutzerhandbuch können Sie über folgende URL herunterladen:

[https://www.woerth.de/sv\\_woerth/live/Hilfe/Benutzerhandbuch%20Mandatos%20Windows](https://www.woerth.de/sv_woerth/live/Hilfe/Benutzerhandbuch%20Mandatos%20Windows%2010%20Universal%20App%203.1.0.pdf) [%2010%20Universal%20App%203.1.0.pdf](https://www.woerth.de/sv_woerth/live/Hilfe/Benutzerhandbuch%20Mandatos%20Windows%2010%20Universal%20App%203.1.0.pdf)

#### **3. Installation von "***Mandatos***" startet nicht**

Startet die Installation nicht, überprüfen Sie, ob die Systemvoraussetzungen durch Ihren Computer erfüllt sind. "*Mandatos*" setzt mindestens Microsoft Windows 10 Version 1803 vom März 2018 voraus. In den meisten Fällen hat der Hersteller diese Aktualisierung bereits automatisch durchgeführt. Nachfolgendes Dokument beschreibt wie Sie die Version Ihres Windows 10 Betriebssystems ermitteln können.

<https://support.microsoft.com/de-de/help/13443/windows-which-version-am-i-running>

### **4. Hilfe & Support**

Bei technischen und Bedienungsfragen erreichen Sie den IT-Service der Stadt Wörth am Rhein per E-Mail unter [it-service@woerth.de](mailto:it-service@woerth.de) oder telefonisch unter 07271-131-116.